# **Gebruikshandleiding**

# **L1982U**

**L**ees de **Belangrijke voorzorgsmaatregelen** voordat u dit product gebruikt.

Houd de gebruikshandleiding (CD) altijd binnen handbereik, zodat u die ook later gemakkelijk kunt raadplegen.

**R**aadpleeg het label op het product en geef deze informatie door aan uw dealer wanneer u ondersteuning nodig hebt.

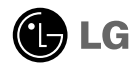

**Bij het ontwerp en de fabricage van dit apparaat staat uw veiligheid centraal. Als u het apparaat echter verkeerd gebruikt, kunt u worden blootgesteld aan een elektrische schok of kan brand ontstaan. Voor een goede werking van alle veiligheidsvoorzieningen van deze monitor moet u de volgende basisrichtlijnen voor installatie, gebruik en onderhoud in acht nemen.**

#### **Veiligheid**

Gebruik alleen het netsnoer dat bij het apparaat wordt geleverd. Als u een snoer gebruikt dat niet door de leverancier van dit apparaat wordt geleverd, controleert u of het snoer voldoet aan de toepasselijke nationale normen. Als het netsnoer niet goed is, neemt u voor vervanging contact op met de fabrikant of de dichtstbijzijnde geautoriseerde reparateur.

Het netsnoer wordt gebruikt als belangrijkste uitschakelingsvoorziening. Zorg dat de connector makkelijk toegankelijk is na aansluiting.

Sluit de monitor alleen aan op een voedingsbron die voldoet aan de specificaties die in deze handleiding zijn opgegeven of op de monitor zijn vermeld. Als u niet zeker weet welke spanning u gebruikt, neemt u contact op met uw dealer.

Overbelaste stopcontacten en verlengsnoeren, gerafelde netsnoeren en gebroken connectoren zijn gevaarlijk en kunnen een elektrische schok of brand veroorzaken. Neem voor vervanging contact op met een onderhoudstechnicus.

Open de monitor niet:

- De monitor bevat geen onderdelen die door de gebruiker kunnen worden vervangen.
- In de monitor is gevaarlijke hoogspanning aanwezig, zelfs wanneer de monitor is uitgeschakeld.
- Als de monitor niet goed werkt, neemt u contact op met uw dealer.

Lichamelijk letsel voorkomen:

- Plaats de monitor niet op een hellende plank, tenzij de monitor en de plank goed zijn vastgezet.
- Gebruik alleen een monitorsteun die door de fabrikant is aanbevolen.
- Laat het product niet vallen en let op dat er geen impact plaatsvindt op het product. Gooi geen speelgoed of voorwerpen op het scherm van het product. Dit kan letsel, problemen met het product en schade aan het scherm veroorzaken.

Brand en gevaarlijke situaties voorkomen:

- Schakel de monitor altijd uit als u de ruimte langer dan een korte periode verlaat. Laat de monitor niet aan staan wanneer u weggaat.
- Zorg dat kinderen geen objecten in de openingen in de behuizing van de monitor laten vallen of duwen. Bepaalde interne onderdelen staan onder hoogspanning.
- Gebruik alleen accessoires die voor deze monitor zijn ontworpen.
- Trek de stekker uit het stopcontact indien het scherm langere tijd niet gebruikt wordt.
- Raak als het onweert nooit de stroomkabel en signaalkabel aan, dit kan erg gevaarlijk zijn. Dit kan elektrische schokken veroorzaken.

#### **Installatie**

Plaats of rol niets op of over het netsnoer en zet de monitor niet op een plaats waar het netsnoer beschadigd kan raken.

Gebruik deze monitor niet in de buurt van water, zoals een bad, wasbak, gootsteen, waskuip, vochtige kelder of zwembad.

De monitorbehuizing is voorzien van ventilatieopeningen voor de afvoer van warmte tijdens de werking. Als deze openingen worden geblokkeerd, kan de gecumuleerde warmte defecten of zelfs brand veroorzaken. Doe daarom nooit het volgende:

- De onderste ventilatiesleuven blokkeren door de monitor op een bed, bank, tapijt, enzovoort te plaatsen.
- De monitor in een gesloten behuizing plaatsen tenzij deze is voorzien van goede ventilatie.
- De openingen bedekken met een doek of ander materiaal.
- De monitor in de buurt van of op een verwarmingstoestel of warmtebron plaatsen.

Wrijf of behandel de Active Matrix LCD niet met iets hards, aangezien dit de Active Matrix LCD permanent kan beschadigen.

Druk niet langdurig met uw vinger op het LCD-scherm, aangezien dit enige nabeelden kan achterlaten.

Sommige stipdefecten kunnen als rode, groene of blauwe plekjes op het scherm verschijnen. Dit heeft echter geen gevolgen voor de weergavekwaliteit.

Gebruik indien mogelijk de aanbevolen resolutie voor de beste beeldkwaliteit voor het LCDscherm. Bij andere resoluties kunnen geschaalde of bewerkte beelden op het scherm verschijnen. Dit is echter normaal voor LCD-schermen met vaste resolutie.

#### **Reinigen**

- Haal het netsnoer uit het stopcontact voordat u de voorkant van het monitorscherm reinigt.
- Gebruik een vochtige doek (geen natte doek). Spuit geen vloeistof direct op het monitorscherm, aangezien overtollige vloeistof een elektrische schok kan veroorzaken.

#### **Opnieuw inpakken**

Gooi de kartonnen doos en het overige verpakkingsmateriaal niet weg. Deze vormen een ideale verpakking waarin u het apparaat kunt transporteren. Wanneer u het apparaat naar een andere locatie wilt verplaatsen, gebruikt u het oorspronkelijke verpakkingsmateriaal.

#### **Correct sorteren**

- De fluorescerende lamp die wordt gebruikt in dit product bevat een kleine hoeveelheid kwik.
- Doe de lamp dus niet bij het gewone huishoudelijke afval. Sorteer dit product volgens de reglementen van uw gemeente.

## Monitor aansluiten

## **Uitvouwen van de draaivoet**

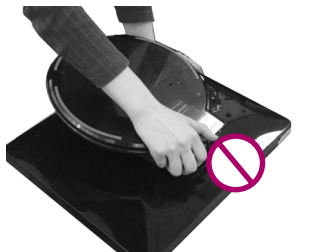

**Houd de Stand Base (monitorsteun) niet vast zoals afgebeeld.**

**1.** Plaats de monitor op een tafel.

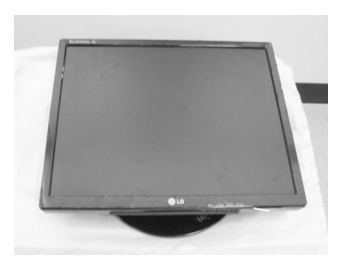

**2.** Houd de monitor vast zoals afgebeeld en til deze een beetje op.

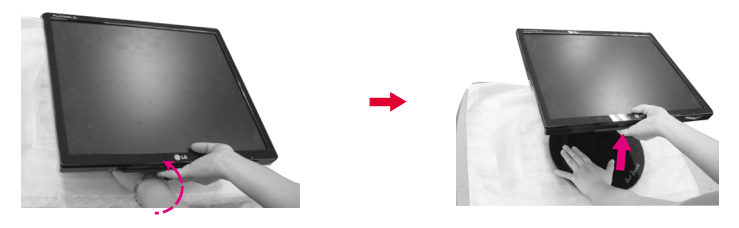

**3.** Houd de bovenkant van de monitor vast en trek deze naar u toe.

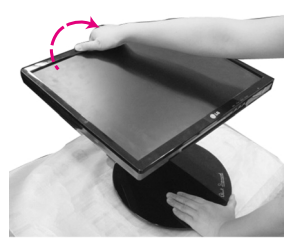

**4.** Plaats de monitor rechtop en stel de steun in op de gewenste hoek. Houd de bovenkant van de monitor met twee handen vast wanneer u de hoek van de steun verstelt.

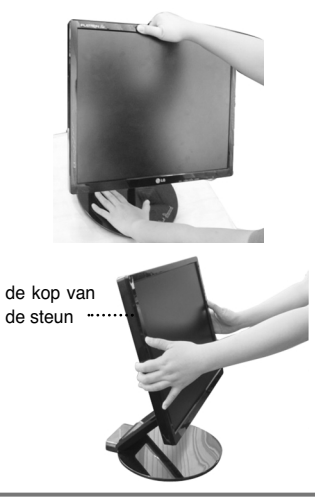

Op deze illustratie staat het algemene aansluitingsmodel weergegeven. Het is best mogelijk dat uw monitor verschilt van de artikelen die op de foto zijn afgebeeld.

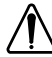

Raak het scherm van de monitor niet aan en duw er ook niet op wanneer u de steun in de gewenste positie vouwt.

## **Het dichtklappen van de voetsteun**

**1.** Ga vóór de monitor staan en duw hem naar achteren op de manier zoals die op de foto wordt weergegeven

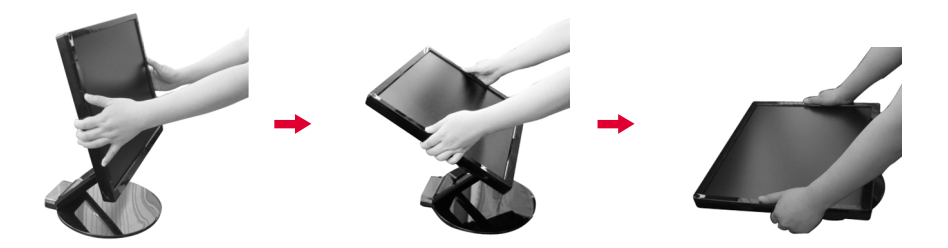

## **Kantelbereik**

**1.**Controleer of de kantelhoek is afgestemd op uw kijkcomfort.

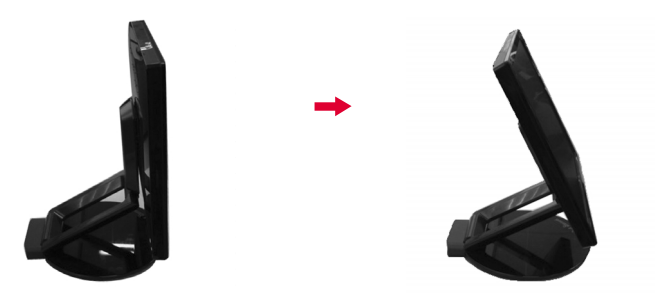

#### **OPMERKING**

Wanneer de kantelhoek meer dan 30˚ is, kunt u de hoogte van de monitor niet meer afstellen.

## **De hoogste afstellen.**

Hoogte: maximaal 2,36 inch (60,0 mm)

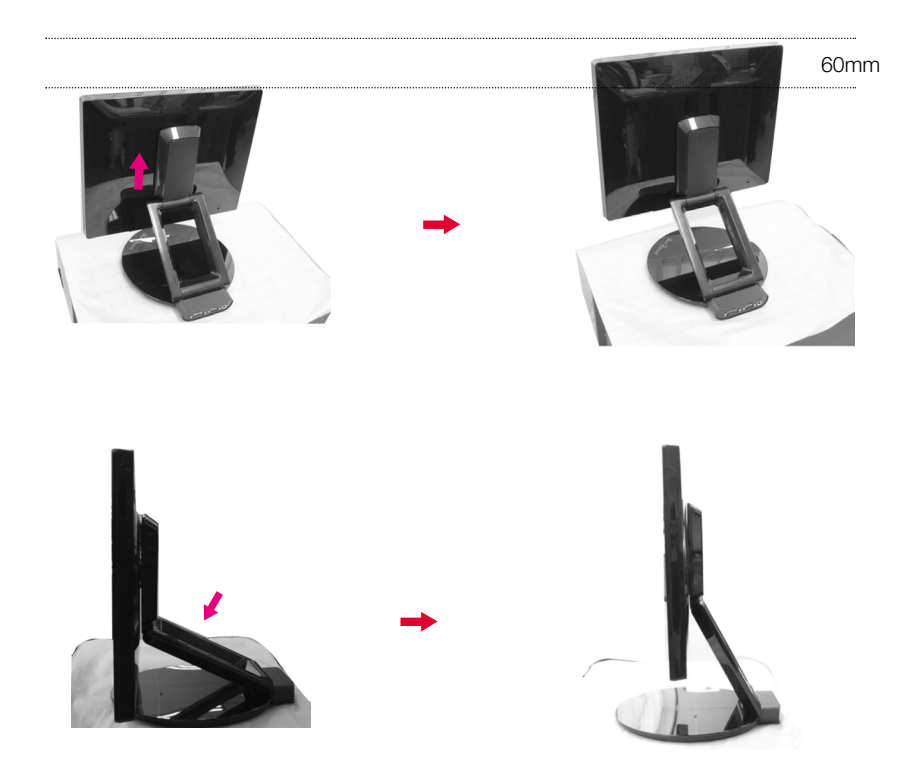

#### **OPMERKING**

Wanneer de monitor op de hoogste stand staat, dan kan deze iets zakken vanwege de ingebouwde veer.

## **Aansluiten op de computer**

- **1.** Voordat u de monitor in elkaar zet, controleert u of de voeding van de monitor, het computersysteem en andere aangesloten apparaten is uitgeschakeld.
- **2.** Sluit de signaalkabel aan. Draai na het aansluiten de duimschroeven aan om de verbinding vast te zetten. **1**
- $3$  **Sluit** het netsnoer  $\circledast$  aan op de voedingsadapter  $\circledast$  en steek de stekker in het stopcontact.

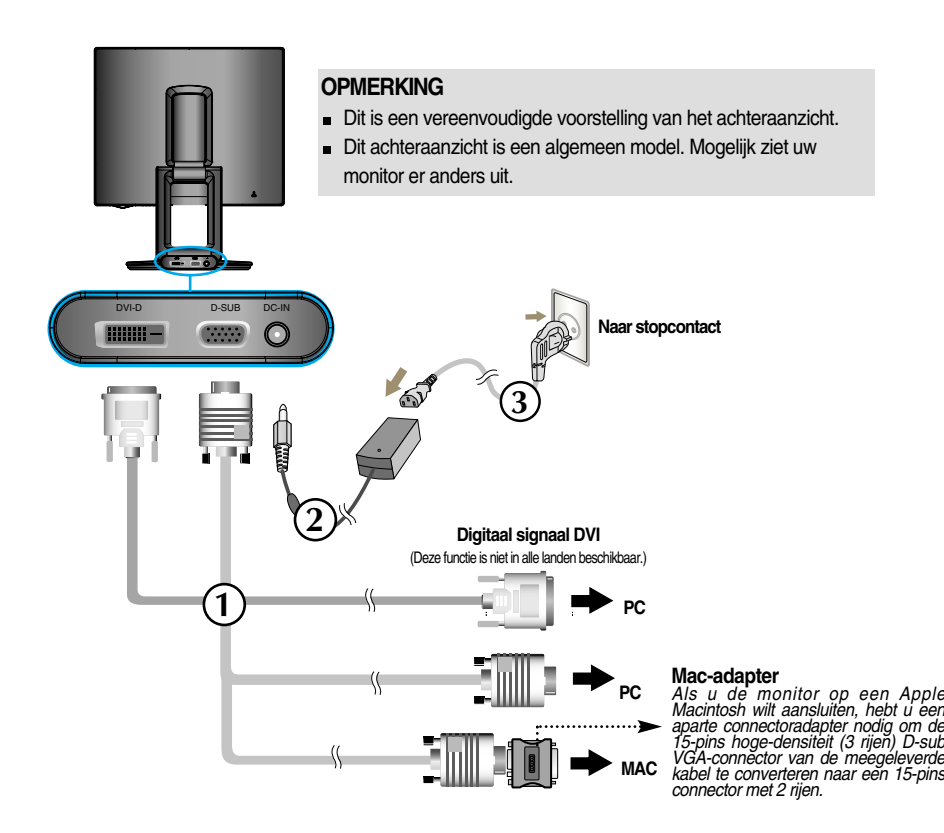

4. Druk op de  $\bigcup$  -knop op het schakelpaneel vóór om de monitor in te schakelen. Als de monitor is ingeschakeld, dan wordt automatisch de 'Self Image Setting Function' (de functie 'Automatische beeldafstelling') uitgevoerd. (Enkel analoge modus)

PROCESSING SELF IMAGE SETTING

#### **OPMERKING**

**Automatische beeldafstelling?** Deze functie biedt de gebruiker optimale beeldinstellingen. Als de gebruiker de monitor voor het eerst aansluit, stemt deze functie het beeld automatisch af op de optimale instellingen voor aparte ingangssignalen.

**'AUTO/SET' functie?** Als u problemen tegenkomt, zoals een wazig scherm, wazige letters, scherm flikkert of is gekanteld, terwijl u het toestel gebruikt, of nadat u de schermresolutie heeft gewijzigd, drukt u op de AUTO/SET functieknop om de resolutie te verbeteren.

**Dit model ondersteunt de functies Auto Pivot (automatische rotatie) en Auto Mirror (automatisch op/neer en omkering).**

**Om deze functie te gebruiken, moet u eerst de meegeleverde Forte Manager-software installeren en de Automatic setting (automatische instelling) uitvoeren.**

**(de standaardinstelling bij aankoop van het product is Manual (manueel).)**

- **Raadpleeg de installatiegids op de cd voor meer informatie in verband met de installatiemethode.**
- **Voor de automatische instelling, selecteer Forte Manager -> Option -> Pivot -> Enable Auto Pivot (Forte Manager -> Optie -> Kantelen -> Automatisch kantelen activeren).**

#### **Opmerking**

- De software Forte Manager vereist Microsoft Internet Explorer 6.0 of later.
- Wanneer de functie Auto Mirror is geactiveerd, verandert de richting van het OSD-menu (On Screen Display – Display op scherm) niet wanneer het scherm 180° wordt gekanteld. (Zie onderstaande afbeelding.)
- De responstijd voor de functie Auto Pivot en Auto Mirror kan verschillen afhankelijk van de prestaties van de videokaart en de pc. Deze functies worden niet ondersteund in DOS-modus.
- Wanneer de Forte Manager niet of niet goed werkt, moet u de videokaart-driver op uw pc bijwerken met de nieuwste versie.

## **Auto Pivot**

Draaibeweging scherm: u kunt het beeldschermgedeelte in wijzerzin 180° kantelen.

❉ Opgelet : Raak het scherm niet aan bij het draaien van het paneel.

➪ Dit achteraanzicht is een algemeen model. Mogelijk ziet uw monitor er anders uit.

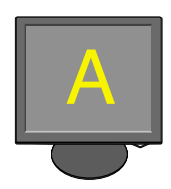

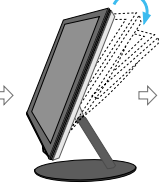

<Het schermgedeelte achteruit duwen>

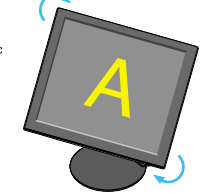

 $\Rightarrow$ 

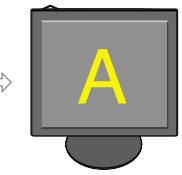

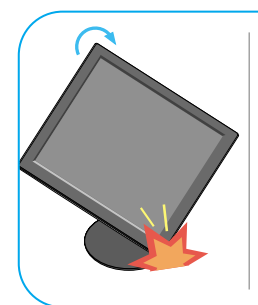

Kantel het schermgedeelte terwijl dit zo wordt gedraaid dat het beeldscherm de vloer niet raakt.

van 90°> <In wijzerzin draaien>

<Bij een draaibeweging

<Bij een draaibeweging van 180°>

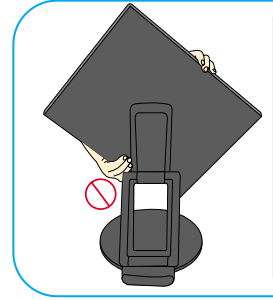

Houd het scherm niet vast zoals afgebeeld omdat anders uw vingers beklemd kunnen raken of u ze kunt bezeren.

➪ **Zie de volgende bladzijde voor de Auto Mirror (automatische hoogteregeling).**

## Gebruik van de Auto Pivot en de Auto Mirror

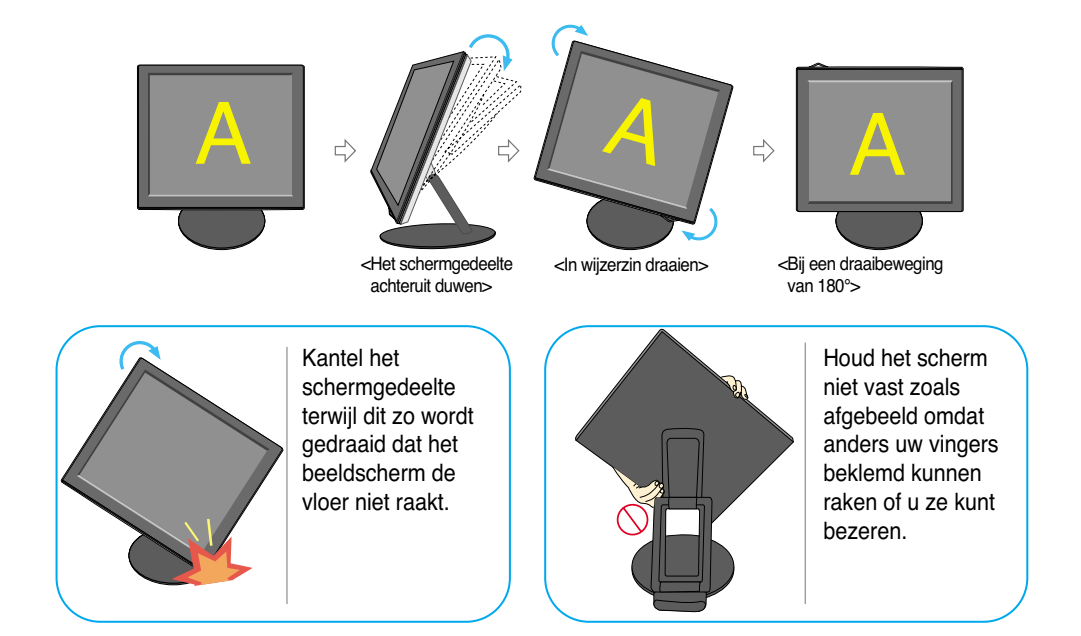

#### **Auto Mirror**

Draaibeweging scherm: het beeldschermgedeelte wordt automatisch gespiegeld wanneer u dit naar voor of naar achter kantelt zoals op de afbeelding weergegeven.

❉ Opgelet : Raak het scherm niet aan bij het draaien van het paneel.

➪ Dit achteraanzicht is een algemeen model. Mogelijk ziet uw monitor er anders uit.

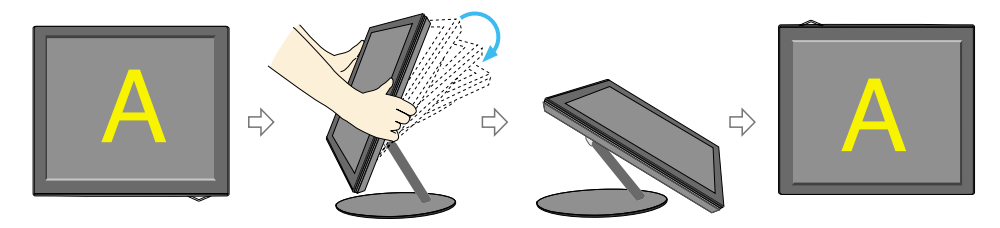

**N8**

#### **Tip**

- Als u de functie Auto Pivot of Auto Mirror activeert terwijl het scherm bijna horizontaal staat, kan het zijn dat het beeldscherm niet goed werkt. In dit geval; moet u het scherm rechtop zetten en vervolgens de juiste hoek instellen.
- Voor een ergonomische en comfortabele positie wordt aanbevolen de kantelhoek van de monitor op maximal 5 graden in te stellen.

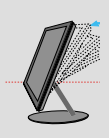

## **Besturingselementen op voorpaneel**

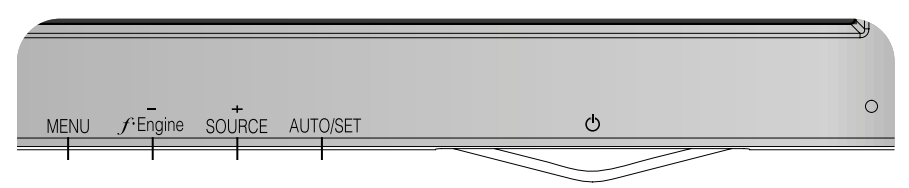

## **Onderzijde**

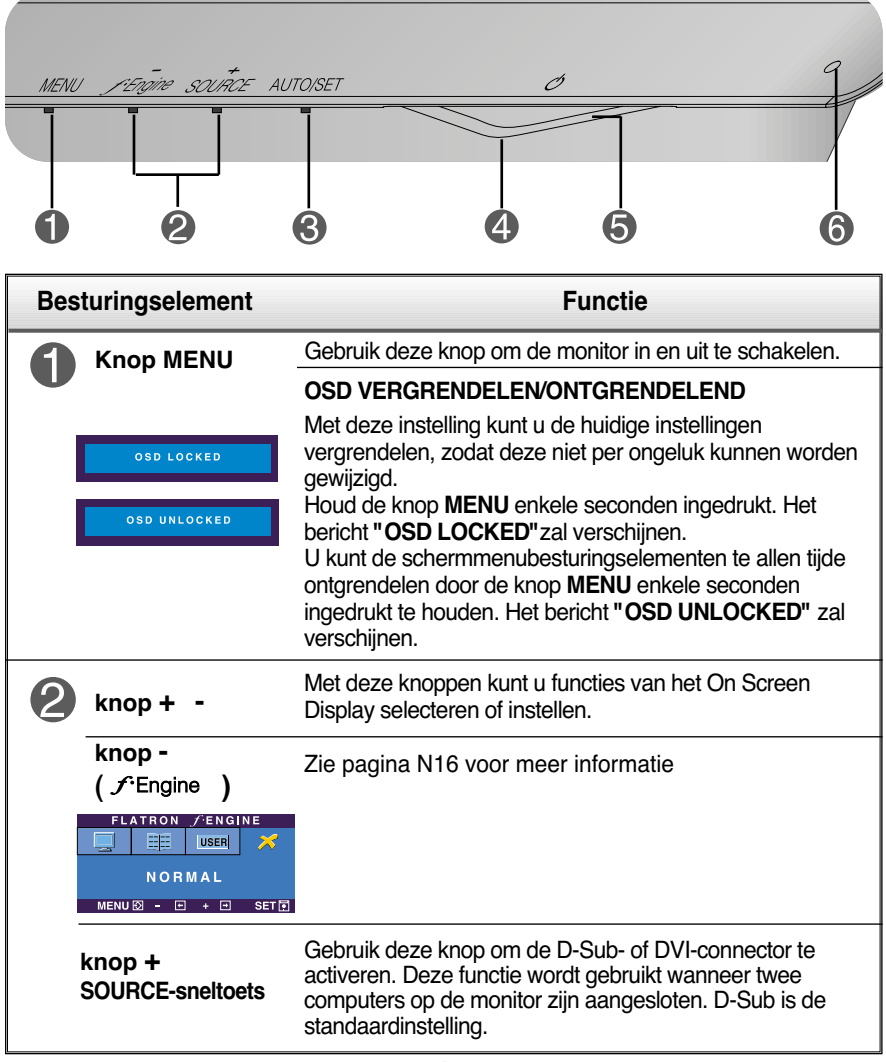

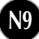

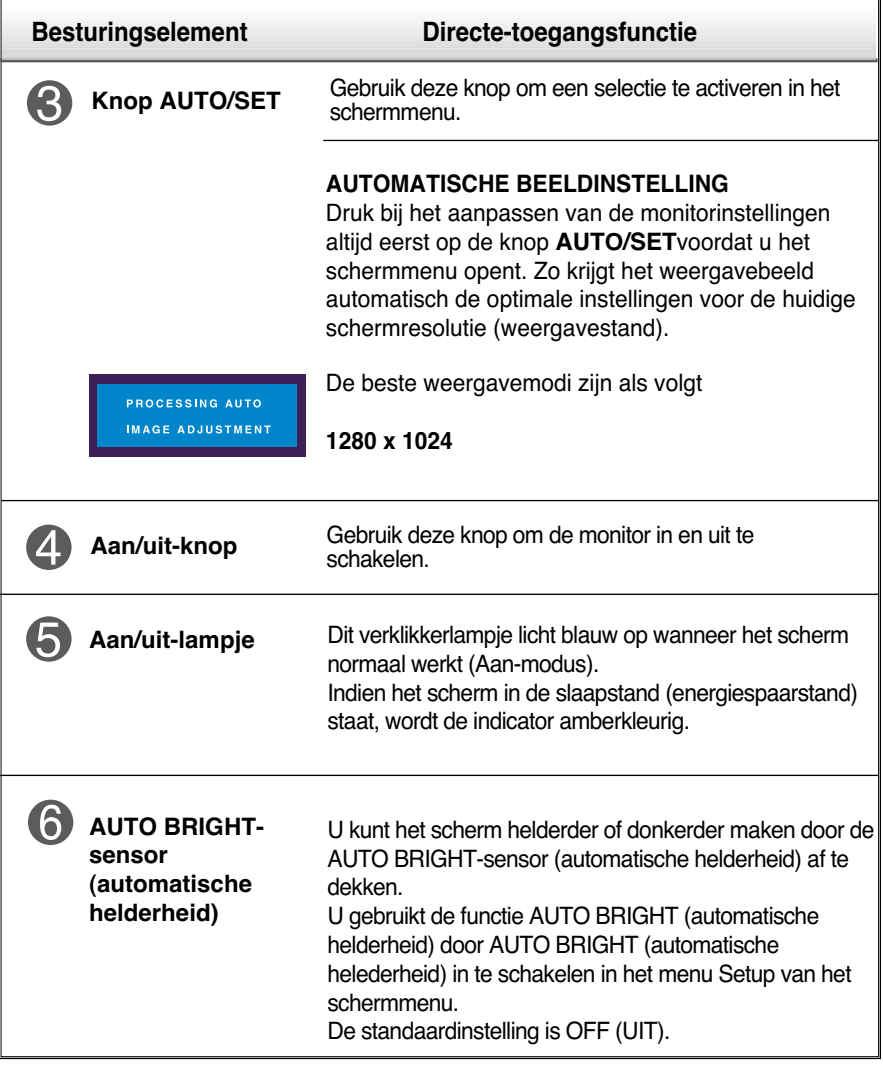

## **Scherminstellingen**

**U kunt het vensterformaat, de vensterpositie en de werkingsparameters van de monitor snel en gemakkelijk aanpassen via het schermmenu. Hieronder vindt u een kort voorbeeld dat u vertrouwd maakt met het gebruik van de besturingselementen. Het volgende gedeelte bevat een overzicht van de beschikbare regelingen en selecties die u met het schermmenu kunt instellen.**

#### **OPMERKING**

Laat de monitor minimaal 30 minuten stabiliseren voordat u het beeld aanpast.

Ga als volgt te werk om wijzigingen aan te brengen in het schermmenu:

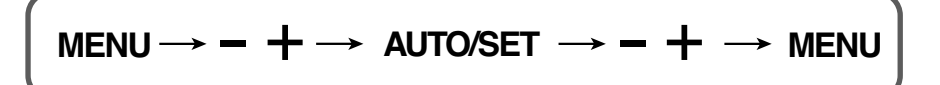

Druk op de knop MENU om het hoofdmenu weer te geven.

- $\mathfrak{D}$  Gebruik de knop of + om naar een besturingselement te gaan. Wanneer het gewenste pictogram gemarkeerd is, drukt u op de AUTO/SET-knop.
- **3** Stel het beeld met de /+ knoppen in op het gewenste niveau. Met de AUTO/SET-knop kunt u andere submenuopties selecteren.
- $\mathcal{A}$  Druk eenmaal op de MENU-knop om naar het hoofdmenu terug te keren en een andere functie te selecteren. Druk tweemaal op de MENU-knop om het OSD af te sluiten.

**De volgende tabel bevat alle menu's voor besturingselementen, aanpassingen en instellingen van het schermmenu.**

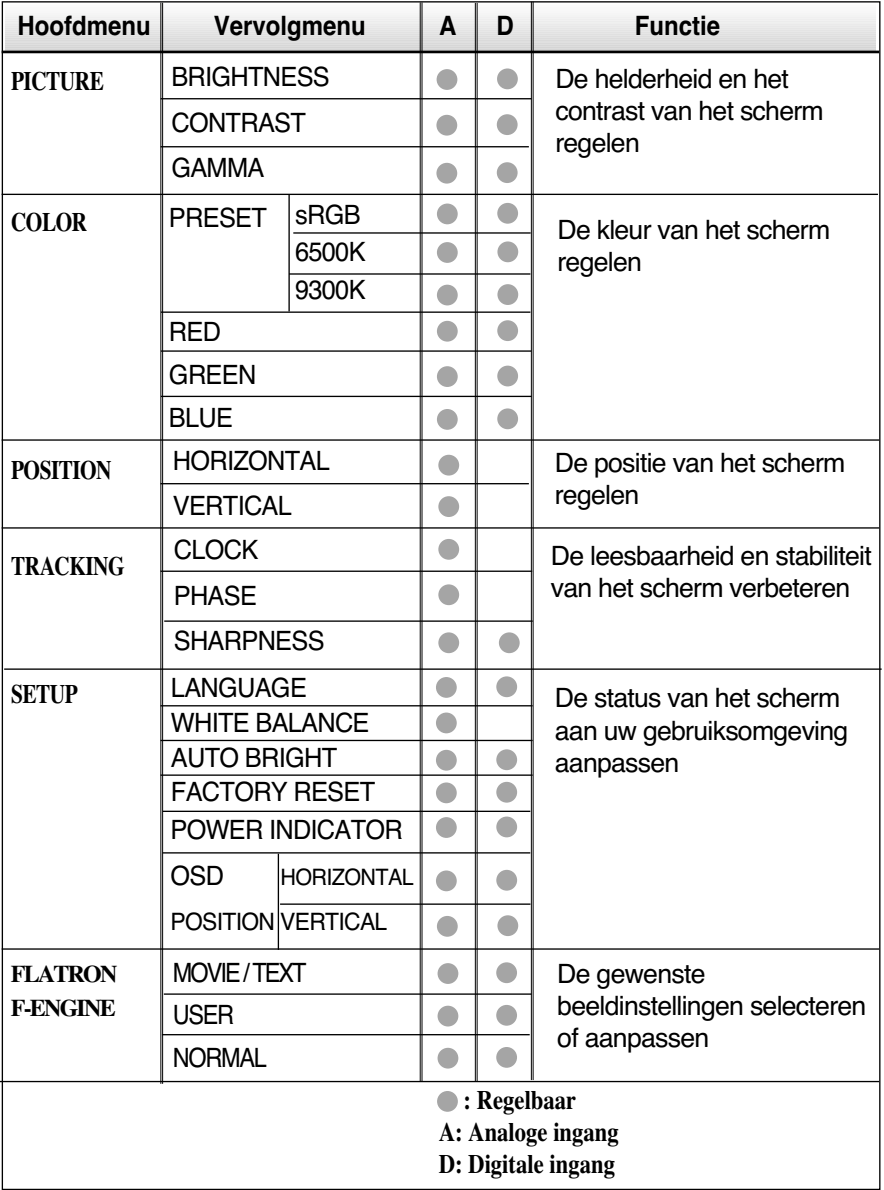

#### **OPMERKING**

De volgorde van de pictogrammen is afhankelijk van het model (N12~N16).

**In het vorige gedeelte is beschreven hoe u een item selecteert en aanpast met behulp van het schermmenu. Het volgende gedeelte bevat het pictogram, de pictogramnaam en een pictogrambeschrijving van alle items in het menu.** 

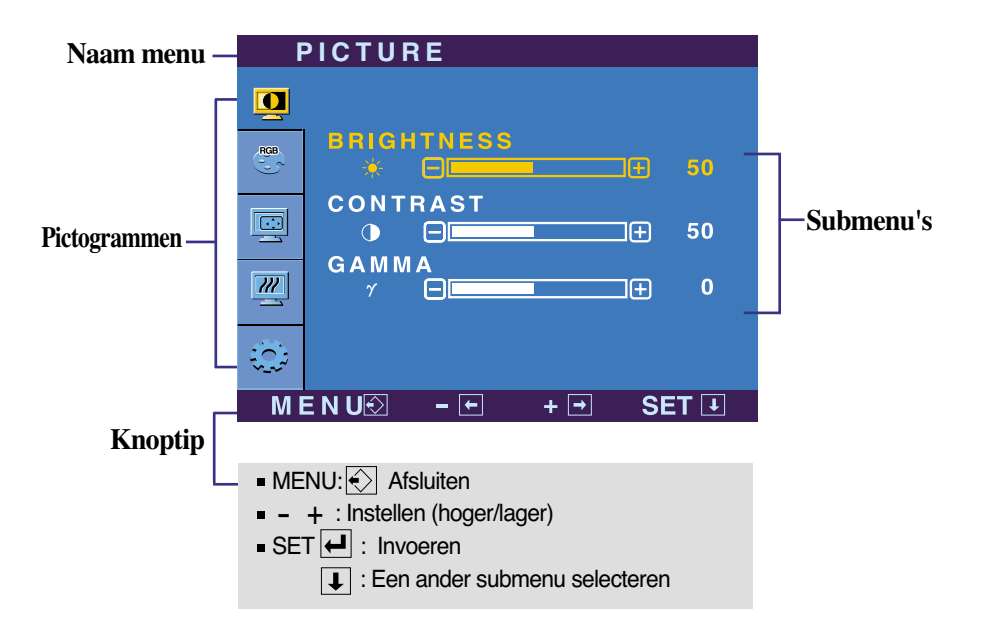

**Als u op de MENU-knop drukt, verschijnt het hoofdmenu van het OSD.**

#### **OPMERKING**

De taal van de menu's in het schermmenu op de monitor kan afwijken van de handleiding.

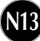

## Schermmenu - selecteren en aanpassen

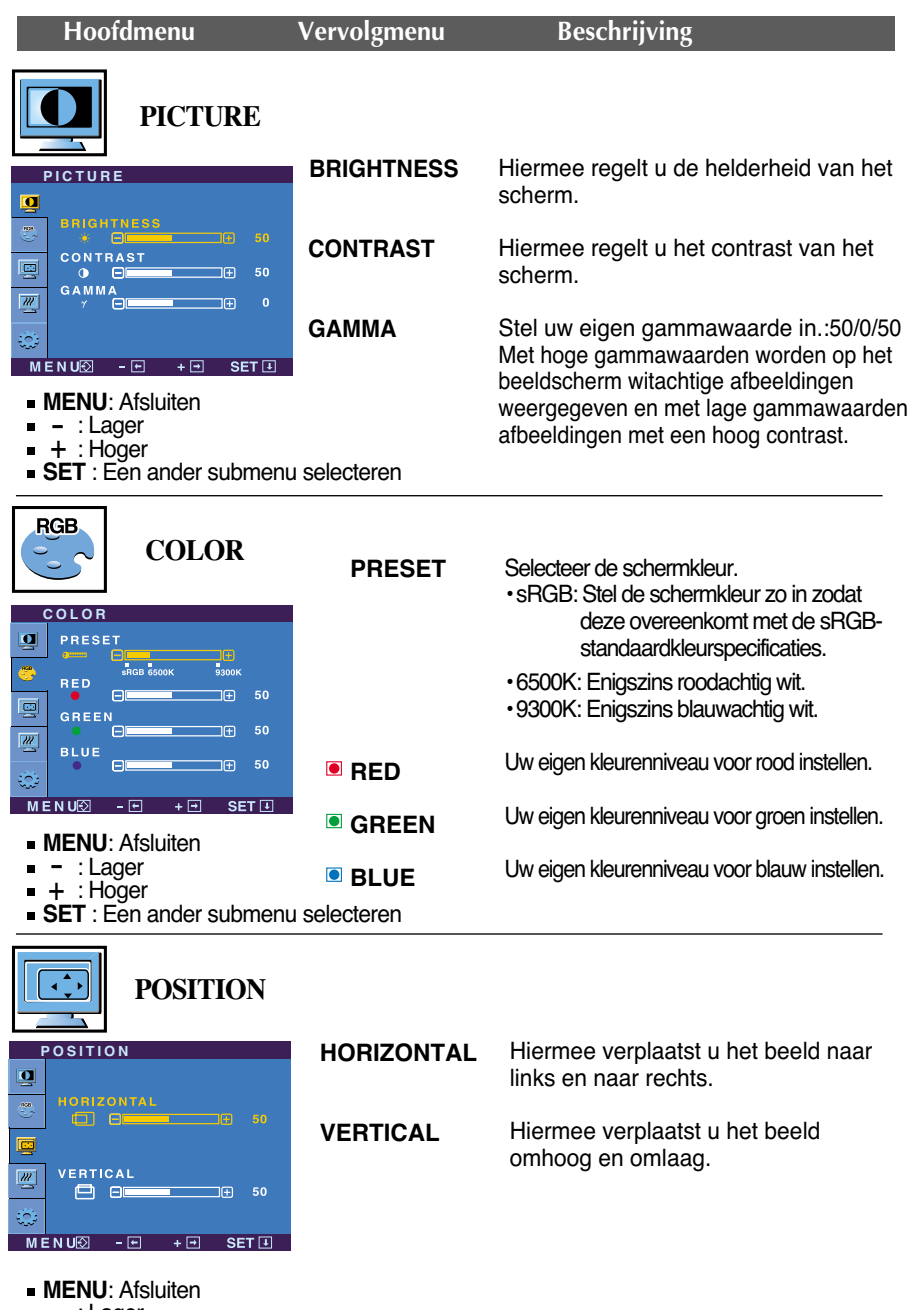

- : Lager اיי<br>-<br>-
- : Hoger
- **SET** : Een ander submenu selecteren

## Schermmenu - selecteren en aanpassen

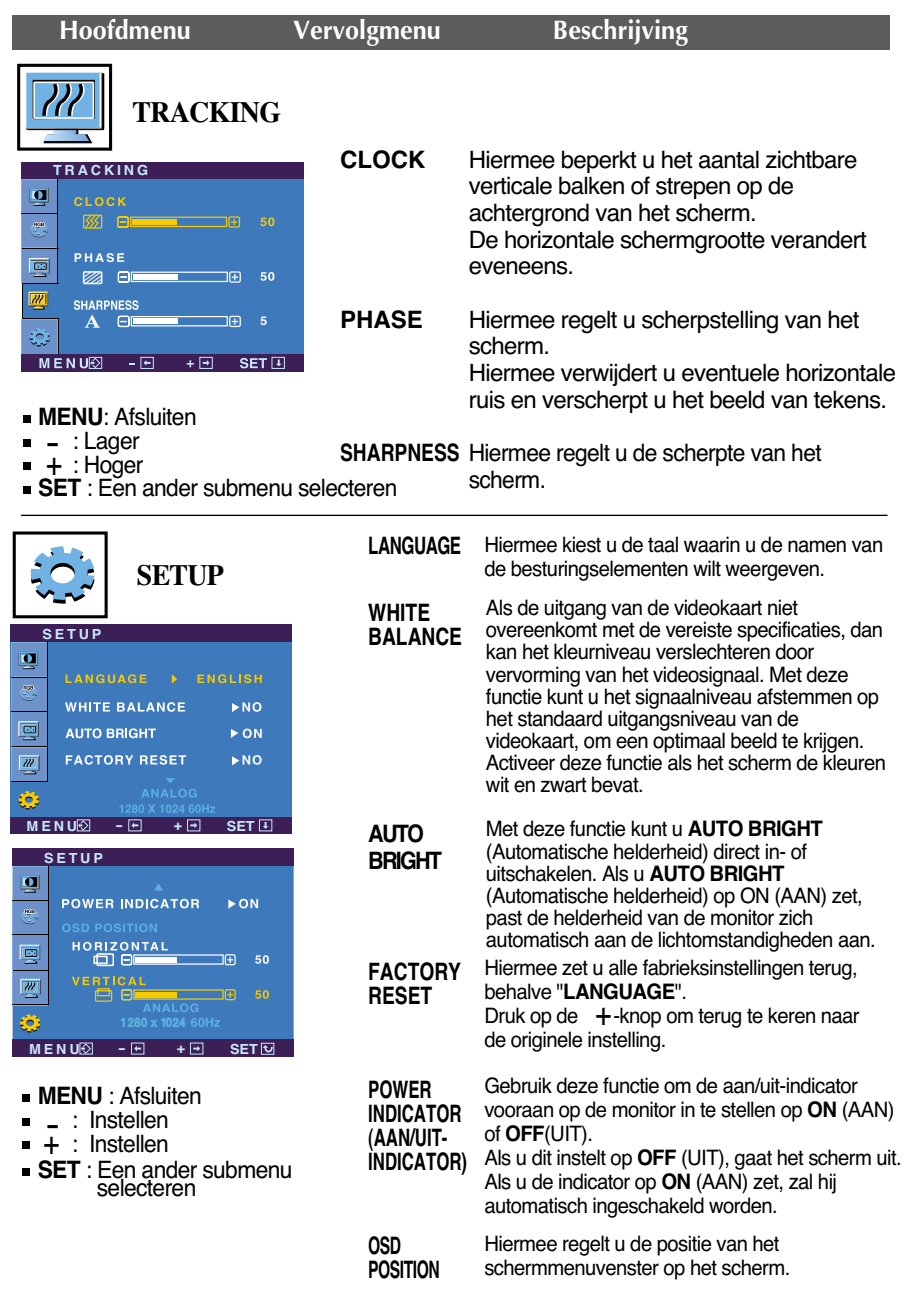

Als het schermbeeld niet verbetert, herstel dan de standaard fabrieksinstellingen. Eventueel kunt u de functie voor witbalans opnieuw uitvoeren. Deze functie wordt alleen geactiveerd als het ingangssignaal analoog is.

#### Schermmenu - selecteren en aanpassen

**Als u de fermine (-) -knop vooraan op de monitor indrukt, zal het OSD-scherm** verschijnen.

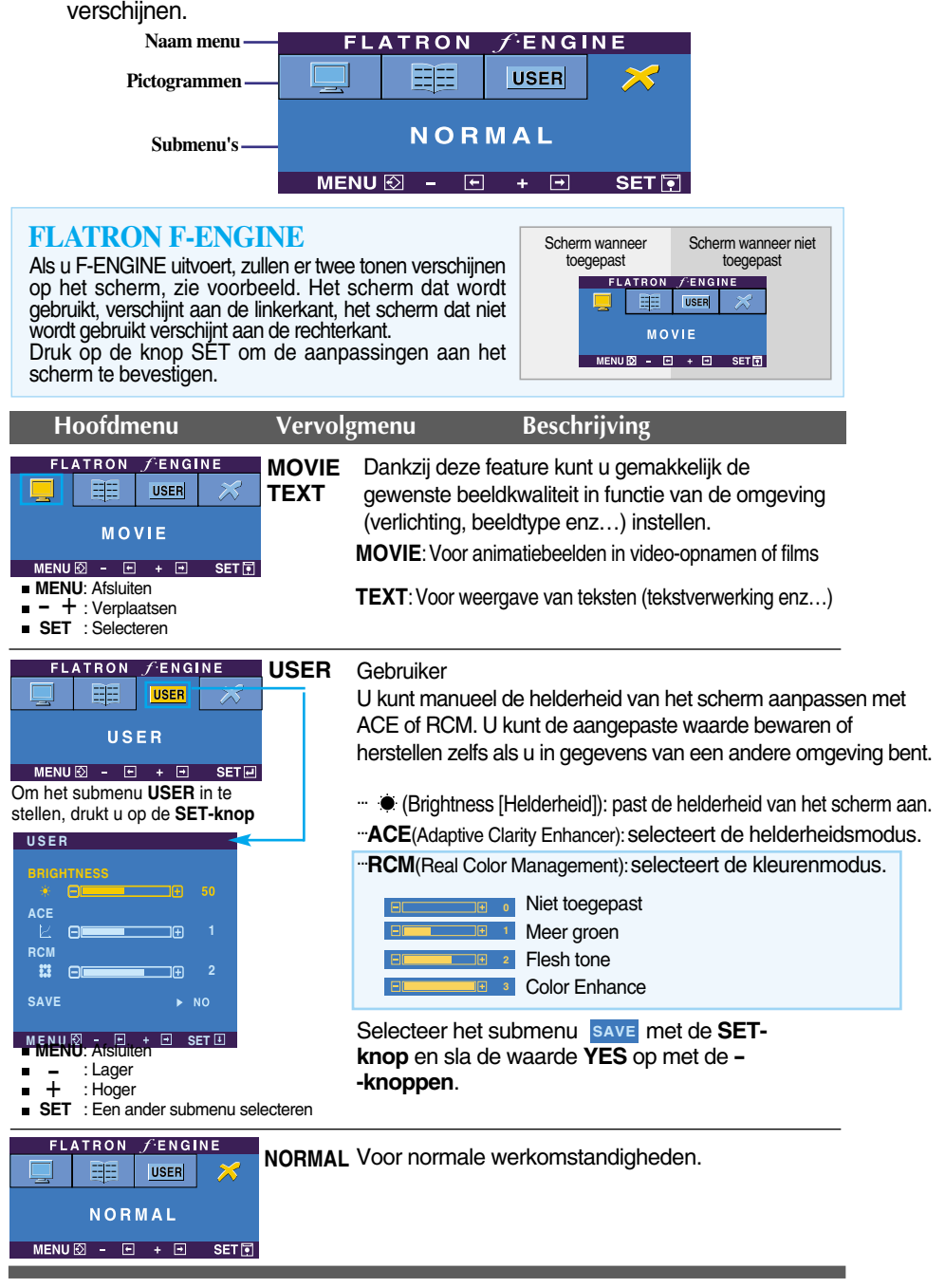

**Controleer het volgende voordat u een beroep doet op de technische ondersteuning.**

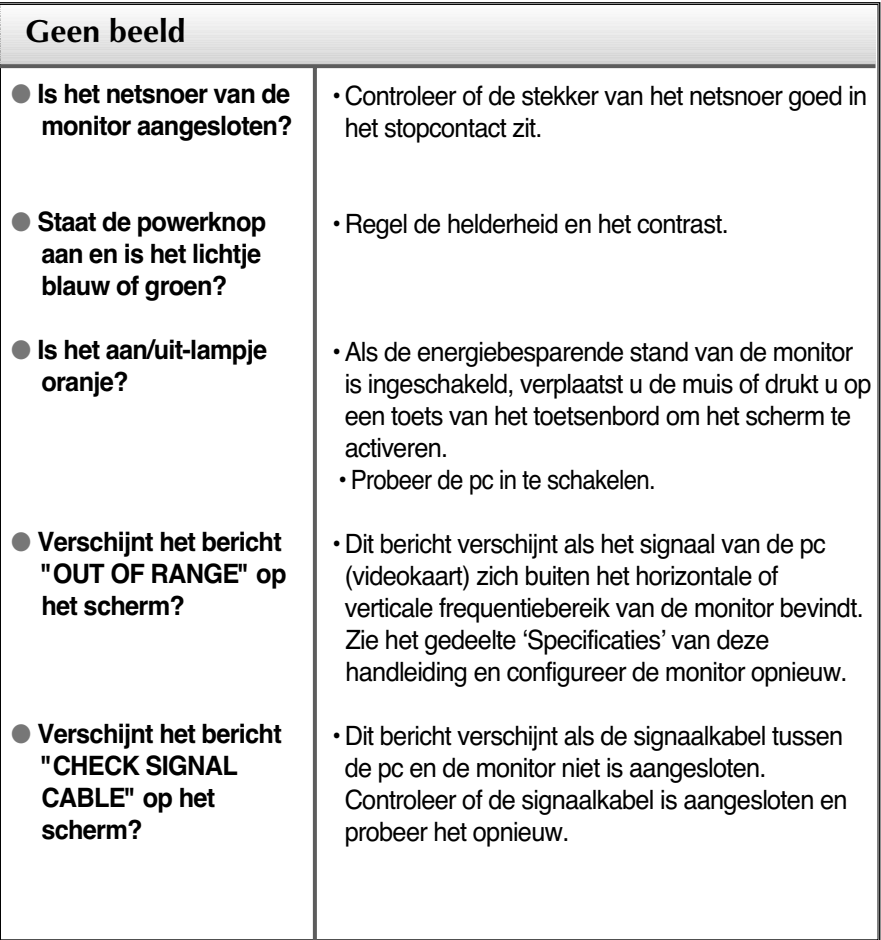

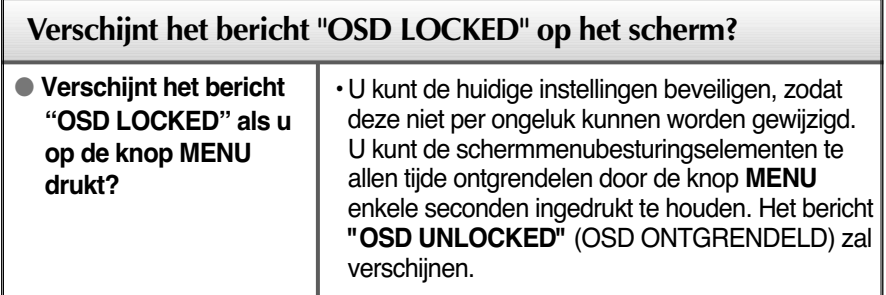

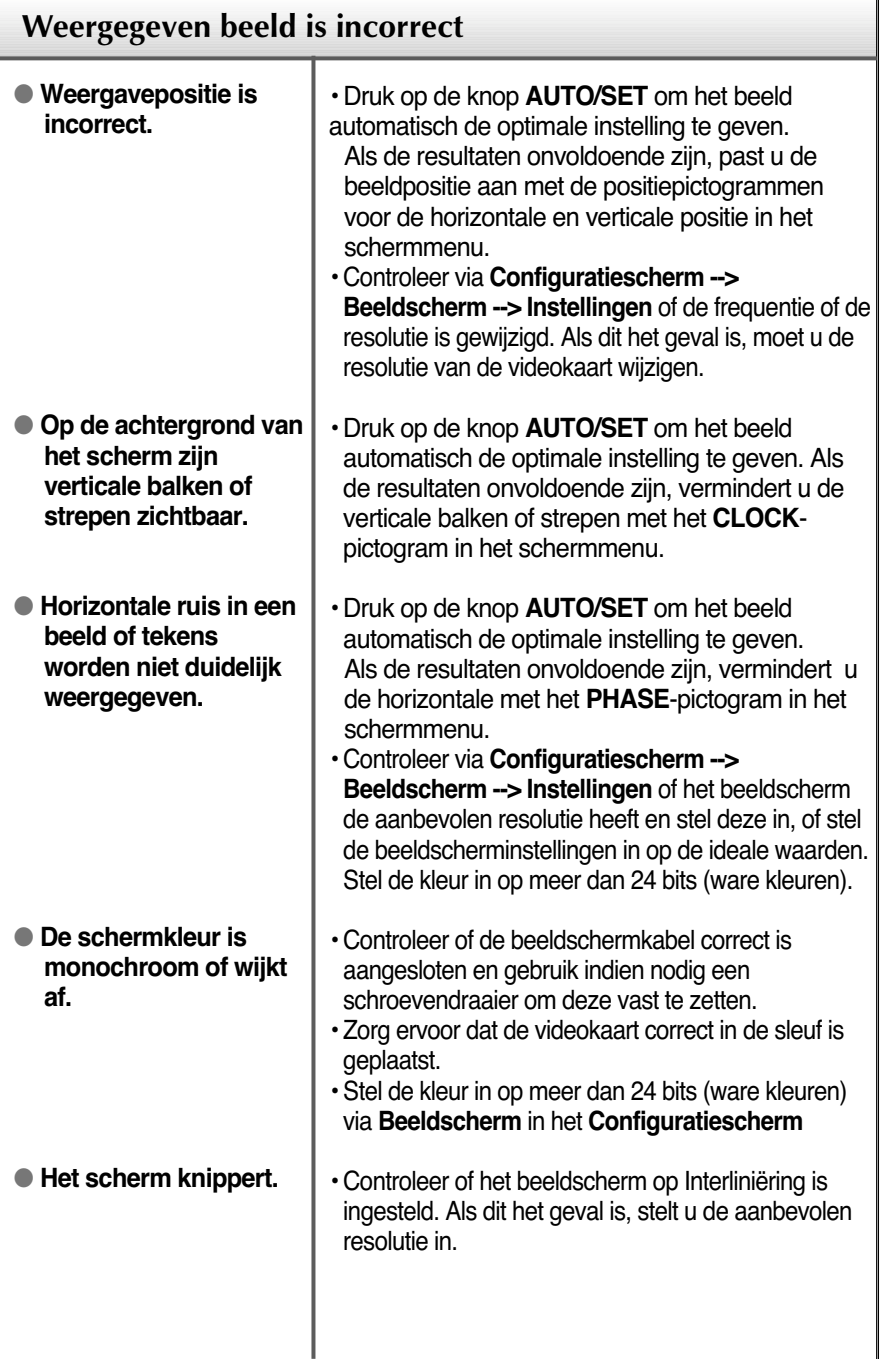

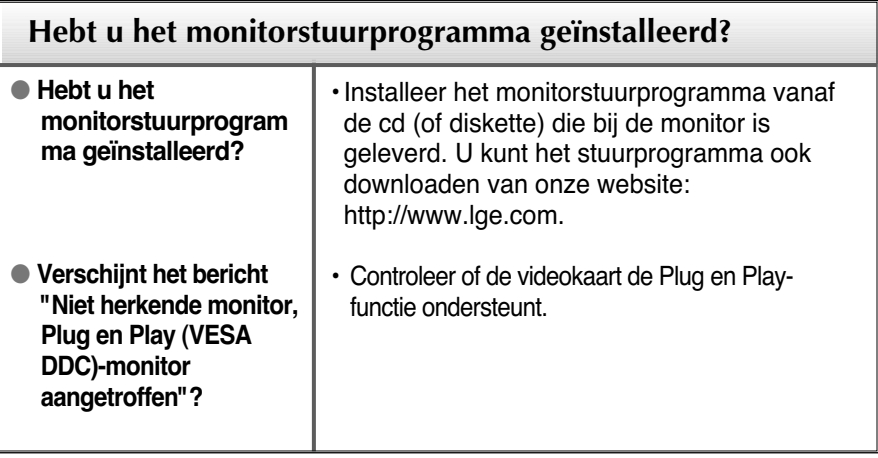

п

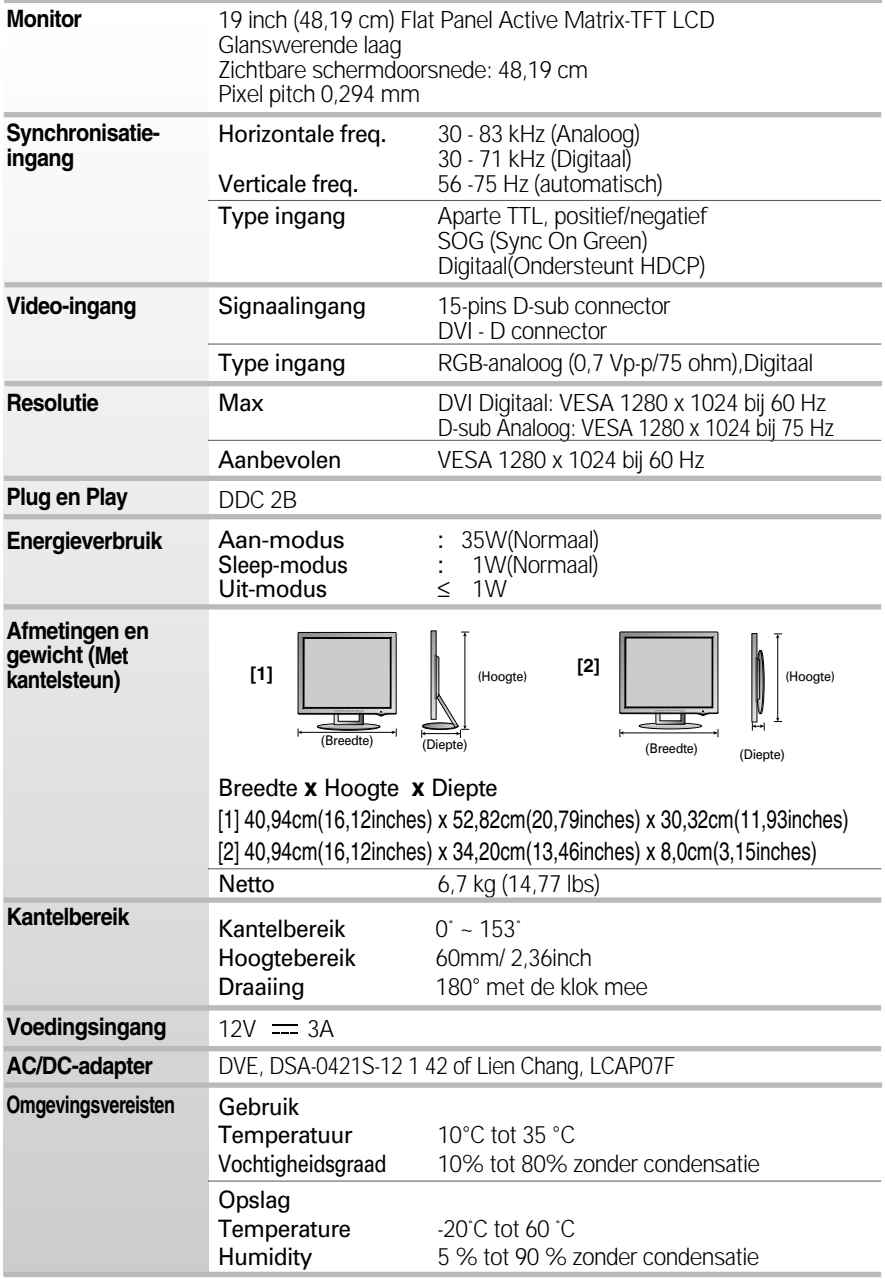

## Specificaties

J.

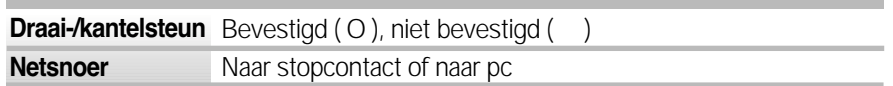

#### **OPMERKING**

De informatie in dit document kan zonder voorafgaande kennisgeving worden gewijzigd.

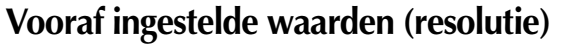

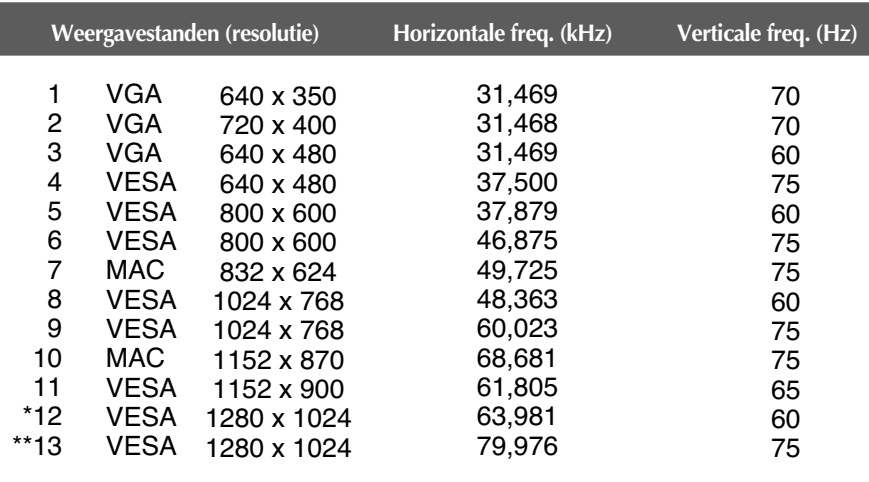

\* Aanbevolen Modus

\*\* Enkel analoge Modus

### **Indicator**

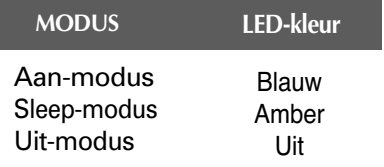

## **Kensington-beveiligingssleuf**

Bevestigd aan een beveiligingskabel (te koop in de meeste computerwinkels)

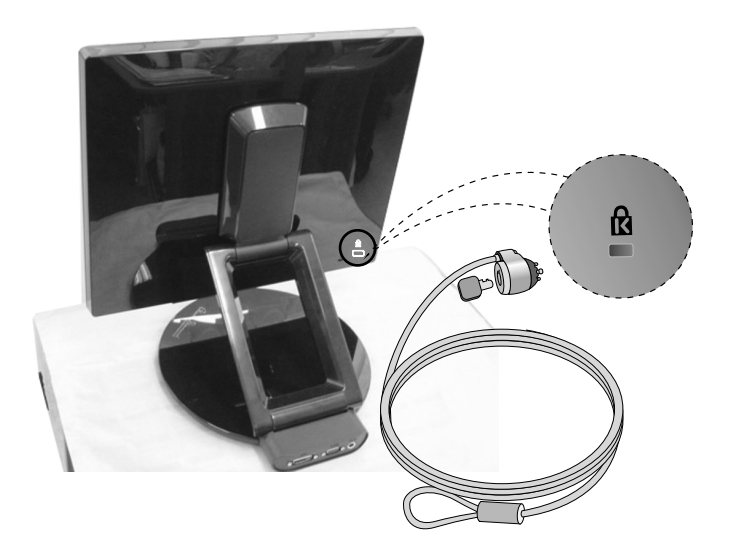

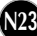

# **Digitally yours**

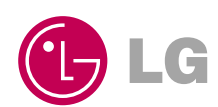